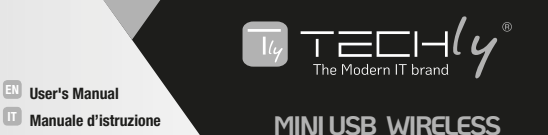

## SYSTEM SUPPORT: Windows Vista/ 7/ 8/ 8.1/10/ Linux/MAC/ Android

## **Technical features**

**ADAPTER DUAL BAND**

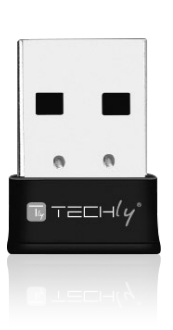

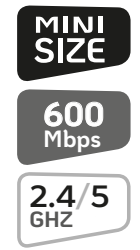

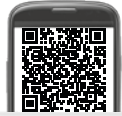

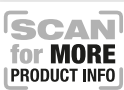

## **P/N: I-WL-USB-600TY 8051128109252**

## *EN - MINI USB WIRELESS ADAPTER DUAL BAND*

#### *Dear Customer*

*Thank you for purchasing this product. For optimum performance and safety, please read these instructions carefully before connecting, operating or adjusting this product. Please keep this manual for future reference.*

## *EN - IMPORTANT AND SAFETY INSTRUCTION*

## *INTENDED USE*

*We do not permit using the device in other ways like described in this user's manual.* 

*Use the product only in dry interior rooms. Not attending to these regulations and safety instruction might cause*

*fatal accidents, injuries, and damages to persons and property. The manufacturer/supplier assumes no liability for damages caused by failure to comply with the intended use.*

- *Your product is not a toy and is not meant for children, because it contains small parts which can be swallowed and can injure when used inappropriately!*
- *Please install the system and devices attached by dropping or stumbling.*
- *Please remove the packing materials because children may cut themselves on them while playing. Furthermore, there is a risk of swallowing and inhalation of incidentals and insulating material.*
- *Avoid places with high temperatures, or humidity, or places which might come into contact with water. Do not install the product close to openings of air conditioners, or at places with an excessive amount of dust or smoke.*
- *Do not install the product at places subject to vibration, or oscillation.*
- *Do not modify and alter the product and any accessories! Do not use any damaged parts.*
- *Keep enough space around all devices for a good ventilation and free motion and to avoid damages.*
- *Do not unplug the device when it is in using, keep distance from flammable and explosive devices.*

## IT - MINI ADATTATORE USB WIRELESS DUAL BAND

⊤≡⊏⊢⊄

#### Gentile Cliente

Grazie per aver acquistato questo prodotto. Per ottenere il massimo delle prestazioni nella salvaguardia della sua sicurezza, le consigliamo di leggere con attenzione il presente manuale prima di collegare e mettere in funzione il prodotto. Tenga sempre a disposizione il presente manuale per ulteriori esigenze future.

## IT - IMPORTANTI INFORMAZIONI SULLA SICUREZZA

#### USO PREVISTO

Non è consentito l'uso dell'apparecchio in modi diversi da quello indicato nel presente manuale. Utilizzare il prodotto solo in luoghi interni asciutti. Non rispettare le istruzioni e le precauzioni di sicurezza riportate nel presente manuale potrebbe causare incidenti mortali, lesioni e danni a persone e cose. Il costruttore/fornitore non risponde dei danni risultanti da un utilizzo non conforme all'uso previsto.

- Questo prodotto non è un giocattolo e non è pensato per i bambini, contiene piccole parti che potrebbero venir ingerite o inalate e provocare danni se non utilizzato correttamente!
- Installare l'apparecchio e le periferiche ad esso collegate in modo che non possano provocare danni a persone e oggetti come far inciampare o causare cadute.
- Rimuovere tutti gli imballi che potrebbero causare soffocamento se manipolati da bambini.
- Evitare di installare l'apparecchio in luoghi con temperature o umidità eccessive, o luoghi che potrebbero venire a contatto con l'acqua. Non installare vicino a bocchette dell'aria condizionata o in luoghi che presentano polvere o fumi eccessivi.
- Non installare il prodotto in luoghi soggetti a vibrazioni o oscillazioni.
- Non modicare o alterare il prodotto e i suoi accessori! Non utlizzare parti danneggiate.
- Mantenere sufficiente spazio attorno alla periferica per garantire una buona ventilazione, permettere una maggiore libertà di movimento ed evitare danni.
- Non scollegare la periferica durante l'uso, mantenere il prodotto distante da materiali infiammabili ed esplosivi.

## *DRIVER INSTALLATION* / INSTALLAZIONE DEI DRIVER

EN *Please follow the instructions to install your new wireless USB Adapter: 1. Insert the USB wireless network card into an empty USB 2.0 port of your computer when computer is switched on. Never use force to insert the card, if you feel it's stuck, flip the card over and try again.* 

*2. The following message will appear on your computer, click "*Cancel / Close*".*

Seguire le istruzioni per installare l'adattatore USB wireless:

IT 1. Inserire la scheda di rete USB wireless in una porta USB 2.0 libera del computer quando questo è acceso. Non usare mai la forza per inserire la scheda, se quest'ultima risulta bloccata, capovolgere la scheda e riprovare.

2. Apparirà il sequente messaggio sul vostro computer, cliccare "Annulla / Chiudi".

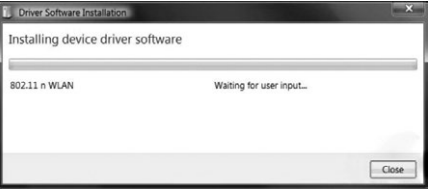

- EN *3. Insert the driver CD into your CD-ROM. You can see autorun screen below. If not, you can double click "autorun.exe" on CD.*
- 3. Inserire il CD con i driver nel vostro CD-ROM. Di seguito è possibile visualizzare la schermata di esecuzione automatica. Se ciò non avviene, fare doppio click su "autorun.exe" sul CD.

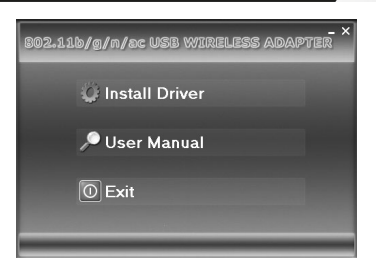

⊤≡⊏⊢⊄

EN *Click "Install Driver" to start the installation procedure.*

*4. Installation descriptions shown. Click "*Finish*" to finish the installation of driver files.*

IT Cliccare su "Installa Driver" per avviare la procedura di installazione. 4. Compare l'indicazione dell'installazione dei driver. Cliccare su "Termina" per completare l'installazione.

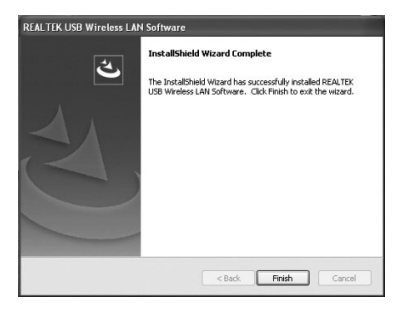

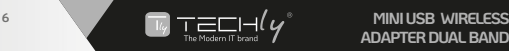

- EN *5. A new icon will appear near the clock of system tray:*
- 5. Una nuova icona comparirà accanto all'orologio nella barra delle applicazioni:

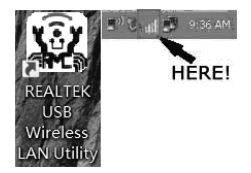

- EN *Left-click the icon will launch wireless network configuration utility, and you can right-click the icon to show the quick menu of configuration utility. This icon also uses different color to show the status of wireless connection:*
- Cliccare sul tasto sinistro del mouse sull'icona per avviare l'utilità di configurazione della rete wireless e cliccare sul tasto destro sull'icona per mostrare il menu rapido dell'utilità di configurazione. Questa icona utilizza anche colori diversi per mostrare lo stato della connessione wireless:

*Green: Wireless connection is established, good signal reception.* Verde: Connessione Wireless stabilita, buona ricezione del segnale.

*Red: Wireless connection is established, weak signal reception.* Rosso: Connessione Wireless stabilita, ricezione debole del segnale.

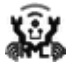

*Connection is not established yet.* La connessione non è ancora stata stabilita.

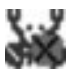

*Wireless network card is not detected.* La scheda di rete wireless non è stata rilevata.

- EN *For detailed instructions of wireless network configuration utility, please see next chapter.*
- IT Per le istruzioni dettagliate sull'utilità di configurazione della rete wireless, prendere visione del capitolo successivo.

# $\tau$ aci-1 $\ell$

### EN *6. Connect to Wireless Access Point*

*To use wireless network, you have to connect to a wireless access point first. You can either use Client utility (comes with network card driver), or Windows Zero Config utility (comes with Windows operating system).*

#### *6.1 Using Client Utility*

*Please follow the following instructions to use Client configuration utility to connect to wireless access point.*

*1. Left-click the Client configuration utility icon located at lower-right corner of computer desktop, and configuration menu will appear:*

#### IT 6. Connessione al punto di accesso Wireless

Per usare la scheda di rete wireless è necessario prima connettere il punto di accesso. È possibile usare sia il Client utility (fornita con i driver della scheda di rete), o Windows Zero Config utility (fornita con il Sistema operativo Windows).

#### 6.1 Utilizzo dell'utilità client

Seguire le seguenti istruzioni per utilizzare l'utilità di configurazione del client per connettersi al punto di accesso wireless.

1. Cliccare sul tasto sinistro del mouse sull'icona dell'utilità di configurazione del Client posizionata nell'angolo in basso a destra della desktop del computer, comparirà il sequente menu di configurazione:

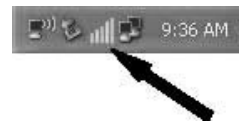

*2. Wireless utility will appear. Click "Available Network" menu to search for wireless access points nearby.*

2. Apparirà l'utility Wireless. Cliccare sul menu "Rete disponibile" per cercare i punti di accesso wireless presenti.

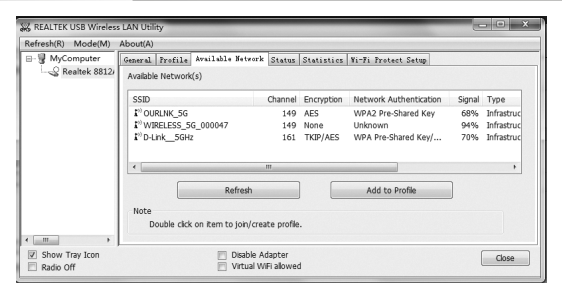

*3. Please wait for a while, and all wireless access points which can be reached by this wireless network card will be displayed here.*

3. Attendere un attimo, tutti i punti di accesso wireless che possono essere raggiunti da questa scheda di rete possono essere visualizzati qui.

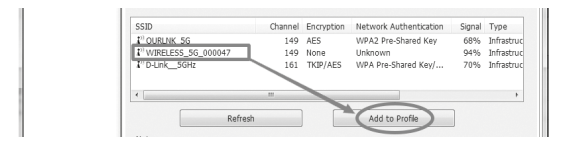

*If the wireless access point you wish to connect does not appear here, you can click "Refresh" button to scan for wireless access points again; if the wireless access point you're looking for still not appear, try to move the computer closer. When the access point you're looking for is on the list,*  left-click it and then double click it or click "Add to Profile".

*4. If a password (Network Key) is required to access the wireless access point, please input it in "Network key" (and input it again in "Confirm network key" for confirmation). Click "OK" when password is properly inputted.*

**WWW.TECHLY.COM**

Se il punto di accesso che si desidera connettere non dovesse comparire qui, cliccare sul tasto "Refresh" per scansionare nuovamente i punti di accesso wireless; se il punto di accesso wireless che si sta cercando non viene ancora visualizzato, provare ad avvicinare il computer.

 $\tau$ ach $\mathcal{U}$ 

Quando il punto di accesso che si sta cercando compare sulla lista, cliccarci sopra con il tasto sinistro del mouse e fare doppio click o cliccare su "Aggiungi al profilo".

4. Se è necessaria una password (Network Key) per accedere al punto di accesso wireless, cortesemente inserirla nel campo "Network key" (e inserirla nuovamente nel campo "Conferma network key" per confermarla). Cliccare "OK" quando la password è correttamente inserita.

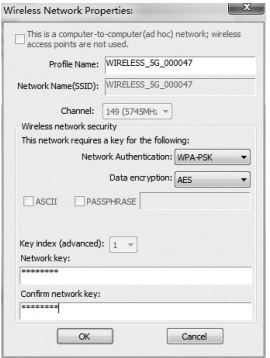

*5. Network card will attempt to connect to access point now, this may require few seconds to minutes, please be patient. When the "Status" become "Associated", your computer is connected to access point you selected. Click "Close" to close configuration menu.*

5. Ora la scheda di rete tenterà di connettersi al punto di accesso, ciò potrebbe richiedere alcuni secondi o minuti, per favore attendere. Quando lo "Stato" diventa "Associato", il computer è collegato al punto di accesso selezionato. Cliccare su "Chiudi" per chiudere il menu di configurazione.

**WWW.TECHLY.COM**

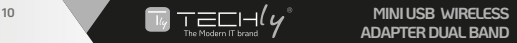

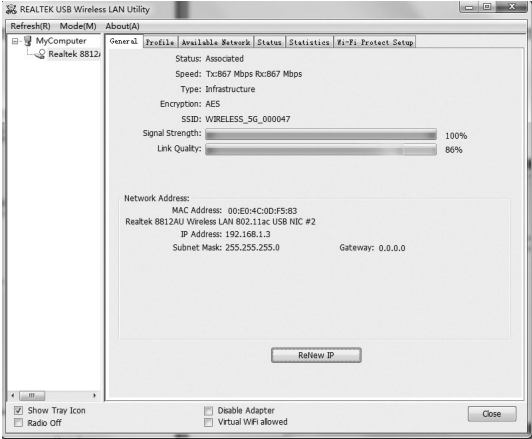

*NOTE: If you connected to an access point but the connection has been dropped soon, please check security settings and re-check password spelling.*

NOTA: Se dopo la connessione ad un punto di accesso questa è stata interrotta, controllare le impostazioni di sicurezza e ricontrollare l'ortografia della password.

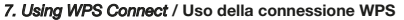

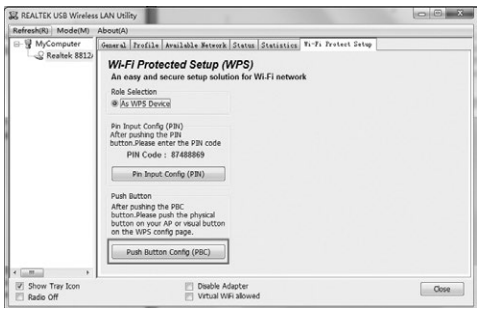

 $\tau$ ach $\mathcal{U}$ 

*Click "Push Button Config(PBC)" a message box will appear:*

Cliccare "Push Button Config(PBC)" e comparirà una finestra con un messaggio:

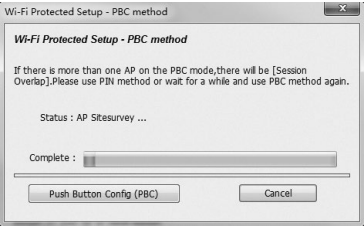

*Please activate Push-Button function on wireless access point now, and wireless network card will establish secure connection with access point within one minute.*

Attivare immediatamente la funzione premendo il pulsante sul punto di accesso wireless e la scheda di rete wireless stabilirà una connessione sicura con il punto di accesso entro un minuto.

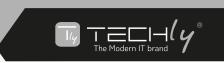

*Maintenance: Clean only with a dry cloth. Do not use cleaning solvents or abrasives.*

*Warranty: No guarantee or liability can be accepted for any changes and modifications of the product or damage caused due to incorrect use of this product.*

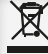

*This product is marked with this symbol. It means that used electrical and electronic products should not be mixed with*  **general household waste.** 

*There is a separate collections system for these products in compliance with EU Directive WEEE.*

*With the CE sign, Techly® ensures that the product is conformed to the basic European standards and directives.*

Manutenzione: Pulire solo con un panno asciutto. Non utilizzare solventi detergenti o abrasivi.

Garanzia: Non sarà accettata alcuna garanzia o responsabilità in relazione a cambiamenti emodifiche del prodotto o a danni determinati dall'uso improprio del prodotto stesso.

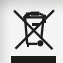

In conformità alla normativa RAEE le apparecchiature elettriche ed elettroniche non devono essere smaltite con i rifiuti domestici. Il presente prodotto deve essere consegnato ai punti di raccolta preposti allo smaltimento

e riciclo delle apparecchiature elettriche ed elettroniche. Contattate le autorità locali competenti per ottenere informazioni in merito allo smaltimento corretto della presente apparecchiatura.

Con il marchio CE, Techly® garantisce che il prodotto e conforme alle norme e direttive europee richieste.

All rights reserved. All trademarks and trade names are those of their respective owners. TECHLY® Viale Europa 33 33077 Sacile (PN) - Italy ISCR. REG. AEE N. IT08020000001358

**WWW.TECHLY.COM**